# Aimetis Symphony<sup>™</sup>

Mobile Bridge Guia de Instalação

## **Avisos de isenção de responsabilidade e informações legais**

Copyright © 2016 Aimetis Corp. Todos os direitos reservados.

Este guia destina‐se somente para fins informativos. Aimetis NÃO FAZ GARANTIAS, EXPRESSAS, IMPLÍCITAS OU LEGAIS, COM RELAÇÃO ÀS INFORMAÇÕES CONTIDAS NESTE DOCUMENTO.

O usuário é responsável por cumprir todas as leis de direitos autorais aplicáveis. Sem limitar os direitos estabelecidos nos direitos autorais, nenhuma parte deste documento pode ser reproduzida, armazenada ou introduzida em um sistema de recuperação, nem transmitida de qualquer forma ou por qualquer meio (eletrônico, mecânico, fotocópia, gravação ou outro), para qualquer finalidade, sem a permissão expressa por escrito da Aimetis Corp.

A Aimetis poderá ter patentes, solicitações de patentes, marcas comerciais, direitos autorais ou outros direitos de propriedade intelectual que abrangem o assunto do presente documento. Exceto quando previsto expressamente em qualquer contrato de licença por escrito da Aimetis Corp., o fornecimento do presente documento não lhe dá direito a qualquer licença para tais patentes, marcas comerciais, direitos autorais ou outras propriedades intelectuais.

Aimetis e Aimetis Symphony são marcas registradas ou comerciais da Aimetis Corp. nos Estados Unidos e/ou em outros países.

Partes deste software se baseiam em parte no trabalho do Independent JPEG Group.

# **Instruções de instalação e configuração**

## **Introdução**

O Mobile Bridge Server atua como uma ponte entre o Symphony Server e seus dispositivos móveis. Você pode instalá‐lo na mesma máquina de seu Symphony Server ou em uma máquina separada. Os clientes Android e iOS Mobile conectam‐se a um Mobile Bridge, que é configurado para comunicação com um Symphony Server em particular. O Mobile Bridge é capaz de gerenciar várias conexões do usuário com o Symphony Server, e pode fazer isso com segurança via SSL, se necessário.

O Mobile Bridge autentica o usuário do Mobile Client e fornece informações de vídeo e alarme para os clientes móveis. Solicitações para um vídeo ao vivo ou histórico da câmera em particular são encaminhadas pelo Mobile Bridge para o Symphony Server. O Mobile Bridge transcodifica o vídeo em um formato que pode ser eficientemente transmitido e visto no Mobile Client. Atualmente, JPEGs são transmitidos para dispositivos iOS, mas os clientes Android também são capazes de receber vídeo h.264 diretamente. Outra funcionalidade útil, como controlar as posições de câmera PTZ e confirmação de alarme, também são possíveis através do Mobile Bridge, pois ele encaminha esses comandos para o Symphony Server.

# **Instalação**

- **Em que**: você pode instalar o Mobile Bridge no computador do Symphony Server OU em qualquer computador que NÃO contenha o Symphony.
- **Licença**: você deve ter o Symphony 6.10 ou mais recente instalado e uma licença válida do Symphony Mobile Bridge Server.
- **Segurança**: o Mobile Client detecta e usa HTTPS automaticamente se estiver disponível em seu sistema; caso contrário, usa HTTP.
- **Reinstalar**: Se, por algum motivo, você quiser reinstalar esta versão, é necessário primeiro **desinstalar** o Mobile Bridge (utilizando o Remover Programas do Windows). Só então você poderá reinstalar esta versão.

#### **Observação:**

1. **Apenas no Windows 2003**, o instalador do **.NET 4** falha porque o Windows Imaging Component (WIC) está ausente. O usuário deve instalar o WIC no servidor. Instruções do Microsoft WIC estão disponíveis [aqui.](http://msdn.microsoft.com/en-us/library/5a4x27ek(v=vs.100).aspx#installation_requirements)

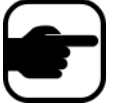

2. **Para instalações do Windows Server 2008**, você deve ter o Windows Desktop Experience instalado na máquina do Symphony Mobile Bridge. A instalação do Mobile Bridge Server detectará automaticamente se esse componente está ausente e irá instalá‐lo; no entanto, você deve REINICIAR o computador. Se não reiniciar o computador, você não conseguirá exibir o vídeo ao vivo em seu dispositivo móvel do Symphony.

## **Procedimento**

#### **Para instalar o Mobile Bridge:**

- 1. baixe (da Aimetis) e execute o instalador. Se você não tiver o .**NET Framework 4** no computador, clique em **Aceitar** para instalá‐lo.
- 2. Depois de revisar as informações de licença e de garantia na tela **Contrato de Licença**, clique em **Aceito os termos do Contrato de Licença**.
- 3. Clique em **Instalar**. O processo de instalação será iniciado.
- 4. Para concluir a instalação, clique em **Concluir**.

# **Configuração**

## **Procedimento**

#### **Para configurar o Mobile Bridge para seu dispositivo móvel:**

- 1. Verifique se você tem as seguintes informações do servidor da instalação do Symphony:
	- Usuário (nome de usuário)
	- Senha
	- Endereço da máquina em que o servidor do Symphony está instalado

Você pode obter essas informações clicando com o botão direito no servidor na **Lista de Servidores** em Symphony. Selecione **Editar** e a caixa de diálogo **Editar** Symphony **Conexão do Servidor** será exibida.

- 2. A caixa de diálogo **Configuração do Mobile Bridge** é iniciada automaticamente.
	- Se não iniciar, no menu **Iniciar** do Windows, selecione o aplicativo Symphony **Configurar Mobile Bridge**. A caixa de diálogo **Configuração do Mobile Bridge** é aberta. **Observação**: se o UAC estiver habilitado na máquina, você será solicitado a **Executar como Administrador**.
- 3. Symphony **Endereço do Server**: insira o nome do host ou o endereço IP do servidor em que o Symphony Server está instalado. (O conteúdo do campo **Endereço** na caixa de diálogo **Editar Configurações do** Symphony **Server**.)
- 4. Symphony **Usuário do**: insira o nome do usuário cujas credenciais estão salvas no Symphony Server.
	- A autorização do usuário do dispositivo móvel é honrada, mas a autorização (restrições) do usuário do Mobile Bridge substitui a autorização do usuário do dispositivo móvel.
	- Você deve primeiro criar um nome de usuário "Móvel" e senha no Symphony com credenciais específicas (restrições) e usar esse nome de usuário/senha como o usuário móvel designado para o Mobile Bridge. Idealmente, esse usuário deve ter acesso a todas as câmeras.
- 5. Symphony **Senha do**: Digite a senha associada ao **Usuário do** Symphony.
- 6. Clique em **Salvar**. Baixe e instale o aplicativo Symphony Mobile em seu dispositivo móvel.

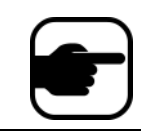

**Observação:** Se o ambiente de instalação incluir um ou mais firewalls, será necessário configurar um firewall adicional. Consulte ["Portas"](#page-5-0) na página 4 para obter detalhes.

## **Configurações Avançadas**

Na caixa de diálogo **Configuração do** Mobile Bridge, marque a caixa de seleção **Mostrar Configurações Avançadas**.

#### <span id="page-5-0"></span>**Portas**

Os números de porta são definidos por padrão.

- **Porta de escuta para dispositivos móveis**: o número da porta corresponde à porta através da qual o cliente móvel se conectará ao servidor. Por padrão, a porta é definida como **8433**. O cliente móvel deve ser configurado para usar a mesma porta, como especificado no servidor. Verifique se todos os firewalls existentes têm essa porta aberta.
- Symphony **Porta do servidor**: esta é a porta de controle e notificação do serviço da Web. Por padrão, a porta é definida como **50001**. Se o Mobile Bridge estiver instalado em uma máquina diferente do Symphony, pode ser necessário abrir esta porta em qualquer firewall existente.

### **Notificações por Push**

Qualquer aplicativo iOS (iPhone, iPad) deve usar os servidores Apple para utilizar o serviço de notificação.

- Se **Notificações por Push** estiverem ativadas (caixa de seleção **Ativar para dispositivos iOS**  marcada), os dispositivos móveis receberão notificações somente se o firewall permitir as portas TCP de saída (portas abertas). Consulte também: O [servidor](https://www.aimetis.com/Xnet/KB/KBArticleView.aspx?ID=10214) Mobile Bridge 2.0.2 e versão anterior trava se portas [específicas](https://www.aimetis.com/Xnet/KB/KBArticleView.aspx?ID=10214) fecharam devido ao firewall para rever quais portas devem estar abertas.
- Se **Notificações por Push** estiverem desativadas (caixa de seleção **Ativar para dispositivos iOS** desmarcada), os dispositivos móveis NÃO receberão notificações e o servidor NÃO enviará informações aos servidores Apple. Neste cenário, as portas no firewall não precisam ser abertas.

### **Usando SSL**

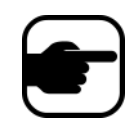

**Observação:** Se estiver usando o Windows Server 2012, você deve utilizar um certificado com um algoritmo hash de assinatura SHA‐256 e uma chave pública de 2048 bits ou mais forte.

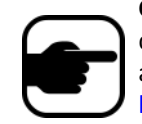

**Observação:** Um certificado SSL deve ser importado para o armazenamento de certificados pessoais da máquina local. Para obter mais informações sobre armazenamentos de certificados, consulte [http://technet.microsoft.com/en](http://technet.microsoft.com/en-us/library/cc725751.aspx)‐us/library/cc725751.aspx.

- 1. Marque a caixa de seleção **Requer SSL para Conexões Móveis** somente se você tiver um certificado SSL na máquina local (a máquina na qual você está instalando o Mobile Bridge).
- 2. Clique no botão **Alterar**. A caixa de diálogo **Certificado SSL do Mobile Bridge** é aberta.
- 3. Selecione um certificado e clique em **OK**. O número do certificado é exibido no campo **Certificado SSL**.

## **Solucionando problemas**

## **Reinstalação**

Se, por algum motivo, você quiser reinstalar esta versão, é necessário primeiro **desinstalar** o Mobile Bridge (utilizando o Remover Programas do Windows). Só então você poderá reinstalar esta versão.

O Windows normalmente NÃO desinstalará um aplicativo onde os arquivos associados ao aplicativo parecem estar em uso.

- Se estiver conectado a um cliente que executa vídeo ao vivo, é possível que você seja solicitado a reiniciar o computador durante uma desinstalação.
- Se você estiver com a caixa de diálogo **Serviços** do Windows aberta e **Serviço Móvel AI** estiver selecionado (inadvertidamente), o Windows não completará o processo de desinstalação até que a caixa de diálogo seja fechada. Só então você conseguirá reinstalar a versão.

# **Apêndice**

#### **Para criar um certificado autoassinado:**

- 1. Baixe a **makecert.exe** (Ferramenta de Criação de Certificado) da Microsoft.
- 2. Use o seguinte comando para criar e importar uma chave autoassinada:

makecert -r -pe -n "CN=<nome\_da\_minhamaquina\_host\_local>" -ss my -sr localMachine -sky exchange

#### **https://www.aimetis.com/Xnet/KB/KBArticleView.aspx?ID=10372**